# Grants Management FEMA GO Performance Progress Report Review (PS, PGA, AOR, & PM Roles Only)

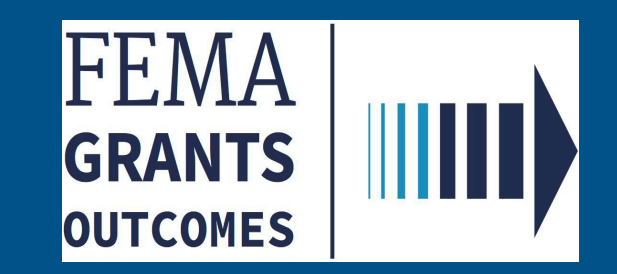

## Revision Index and Version History

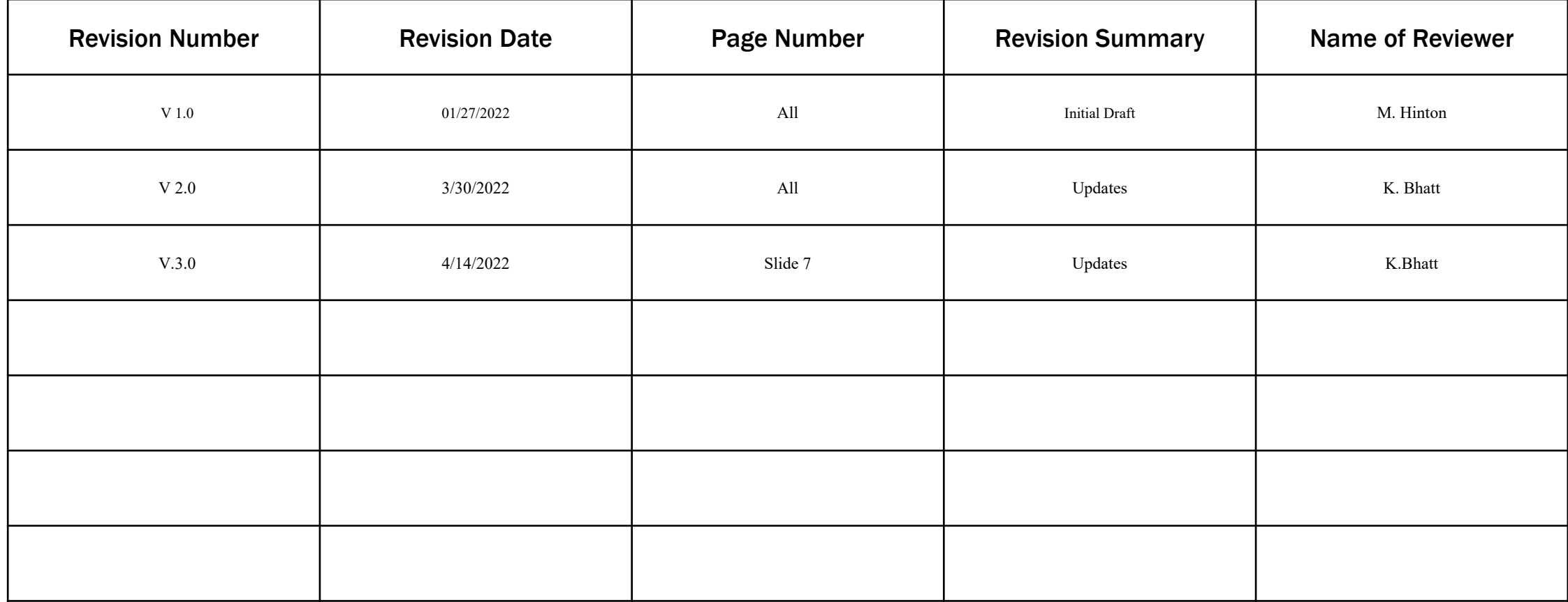

## Introduction

This guide will assist those serving in the role of Authorized Organization Representative, Program Admin, and Program Specialist to submit or conduct a review of a Performance Progress Report.

## This guide will walk you through the key steps to:

- 1. Log into FEMA GO
- 2. Access the FEMA GO home page
- 3. Navigate to the Task Summary and/or Grants Landing Page
- 4. See open tasks and/or grant(s) to complete a Performance Progress Report

## Who is this guide for?

- Program Specialist
- Program Administrator
- Programmatic Member
- **Authorized Organization Representative**

## \*\*Note\*\* - Screens are based on a User's Assigned Role

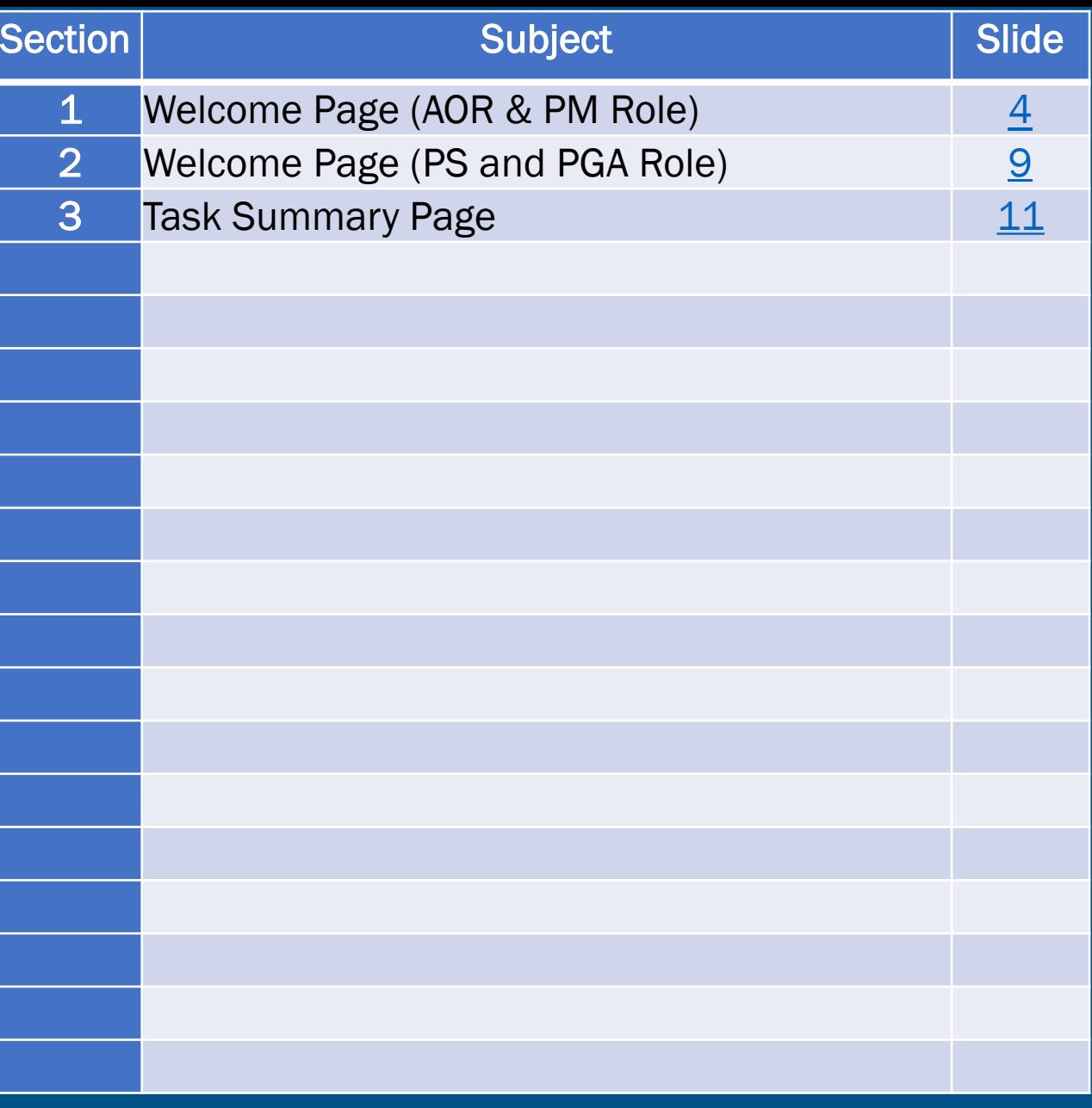

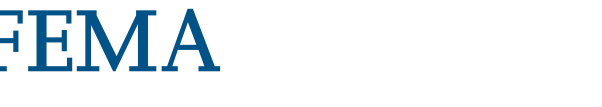

# <span id="page-3-0"></span>Welcome Page (Authorized Organization Representative Role & Programmatic Member)**GRANTS**

**OUTCOMES** 

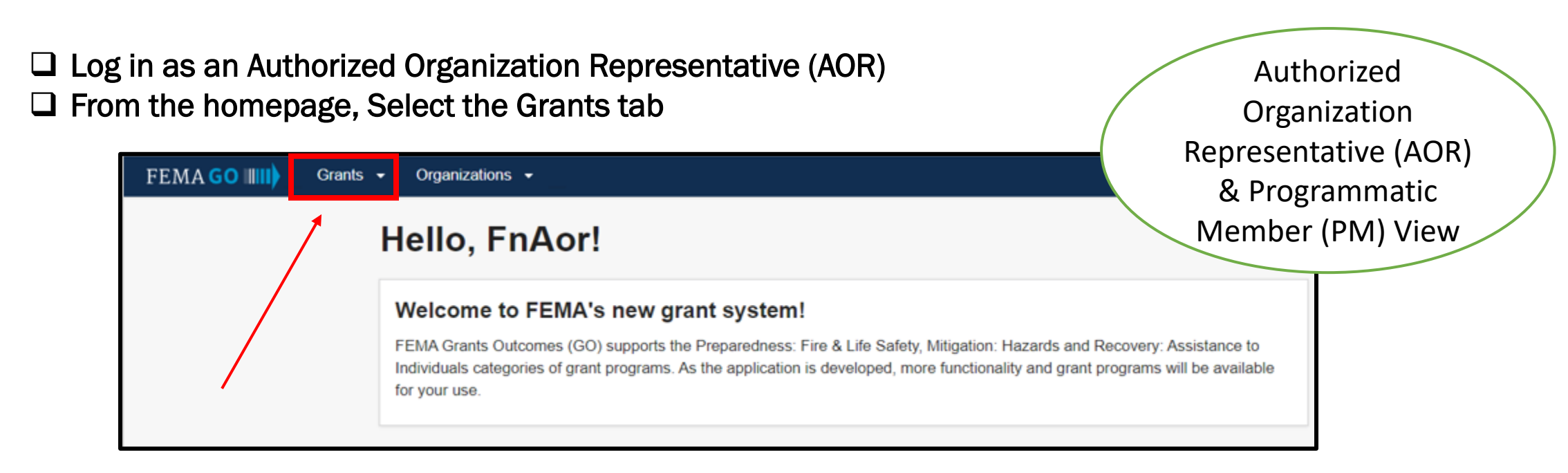

#### □ Select an Action and choose Submit Performance Progress Report

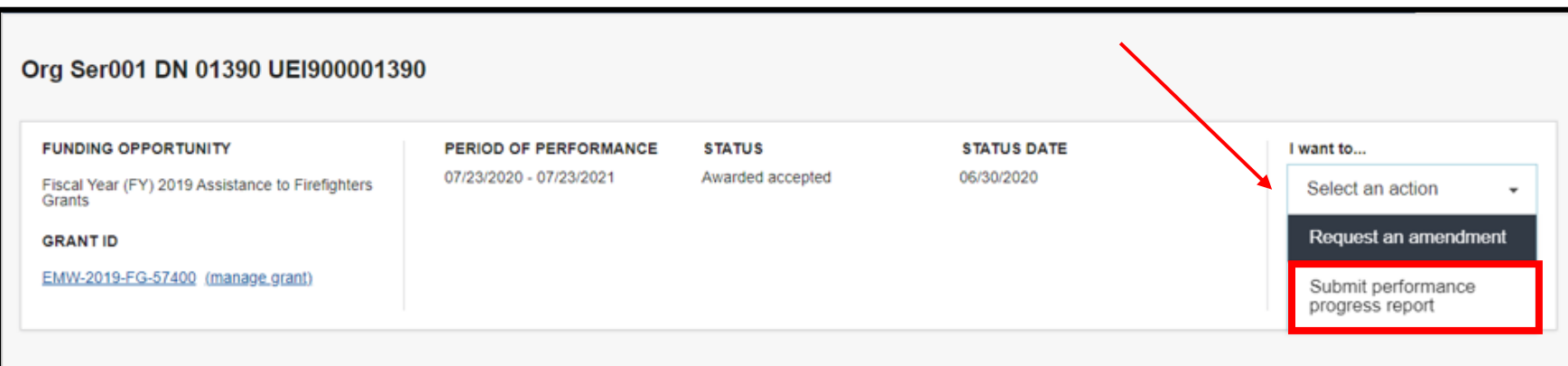

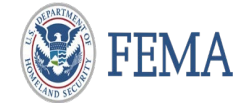

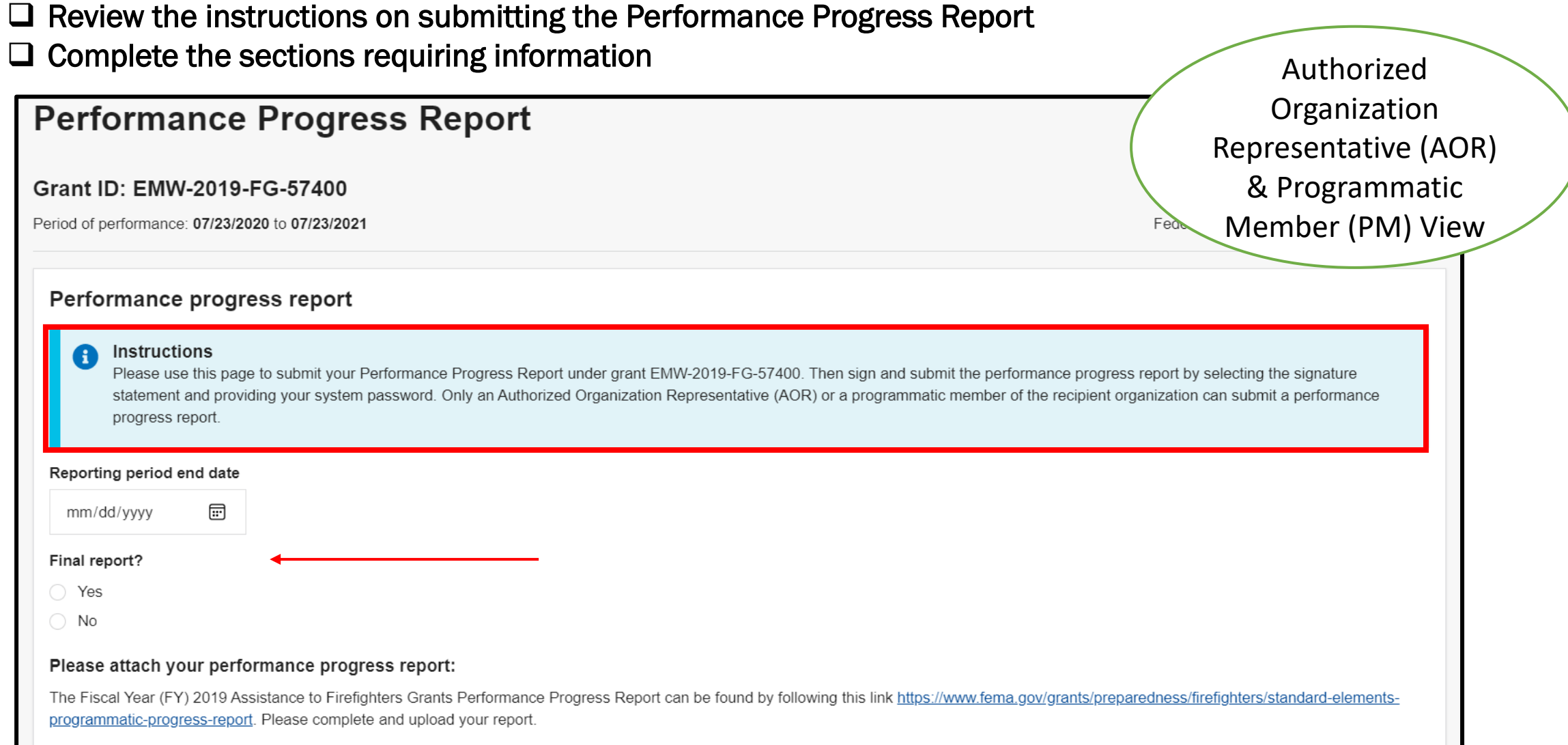

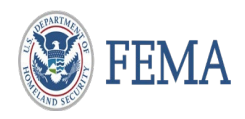

 $\Box$  The attachment should be:

Federal Emergency Management Agency

Semi-Annual Performance Report

OMB No.:1660-0054

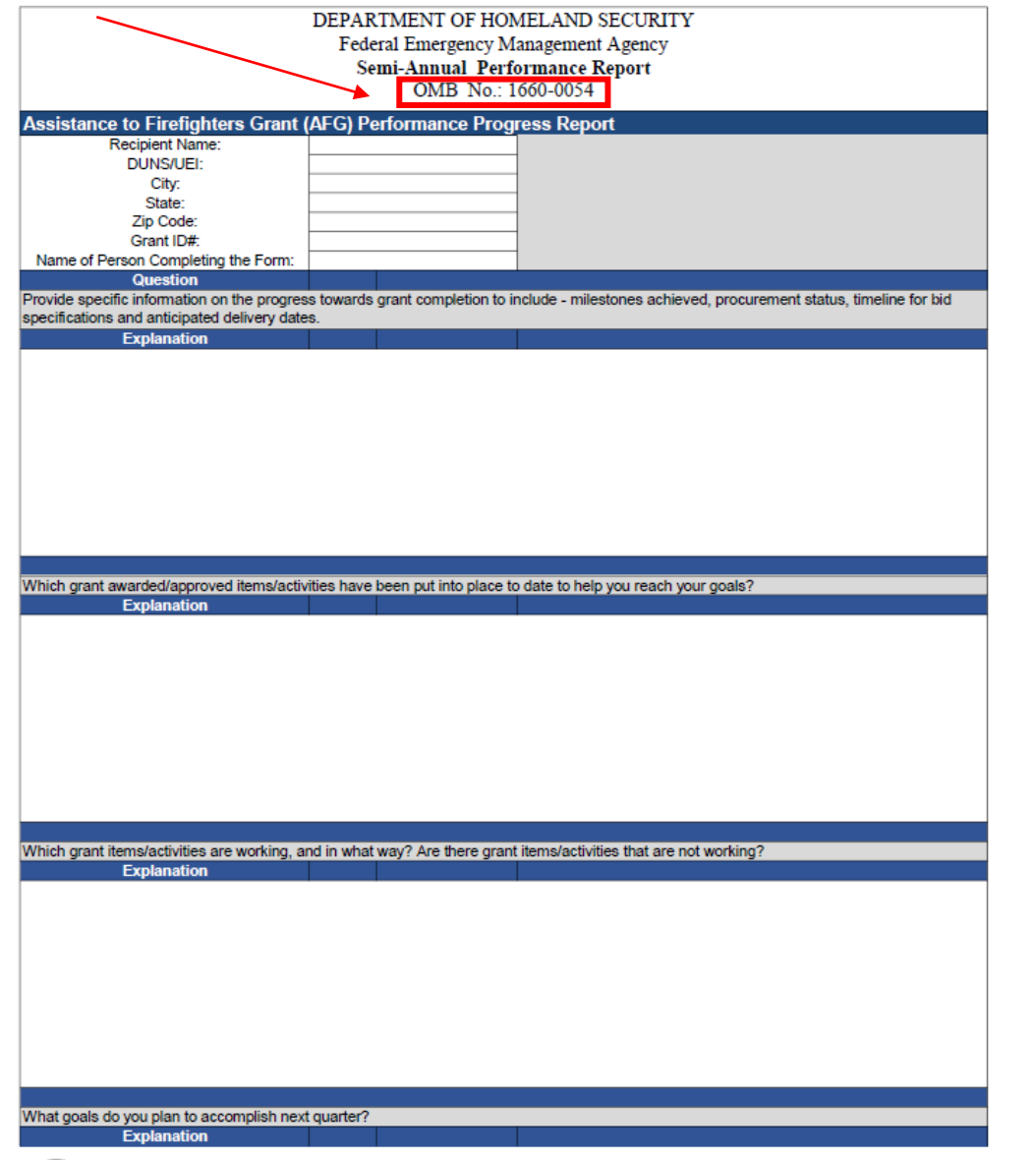

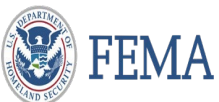

Federal Emergency Management Agency 7

 Attach the Performance Progress Report and a green checkmark will confirm the attachment Authorized  $\Box$  Check the box to authorize the submission of the Performance Progress Report Organization  $\Box$  Enter your password and select submit Representative (AOR) & Programmatic **Attachments** Member (PM) View **Accepted File Types:** Maximum File Size: 1074 79MB .pdf, .doc, .docx, .xls, .xlsx, .jpg t. Upload from your computer Date Filename Description uploaded Doc1.doc 03/30/2022 **X** Remove  $\sqrt{\phantom{a}}$  I. FnAor LnAor, certify that I am authorized to submit a performation performance programs report information is accurate to the best of my knowledge You must provide all of the required information on this page before submitting the Please enter your password. performance progress report .............. **Submit** 

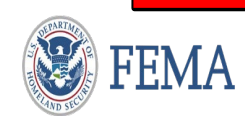

 $\Box$  A green acknowledgment box will populate confirming the submission of the Performance Progress Report

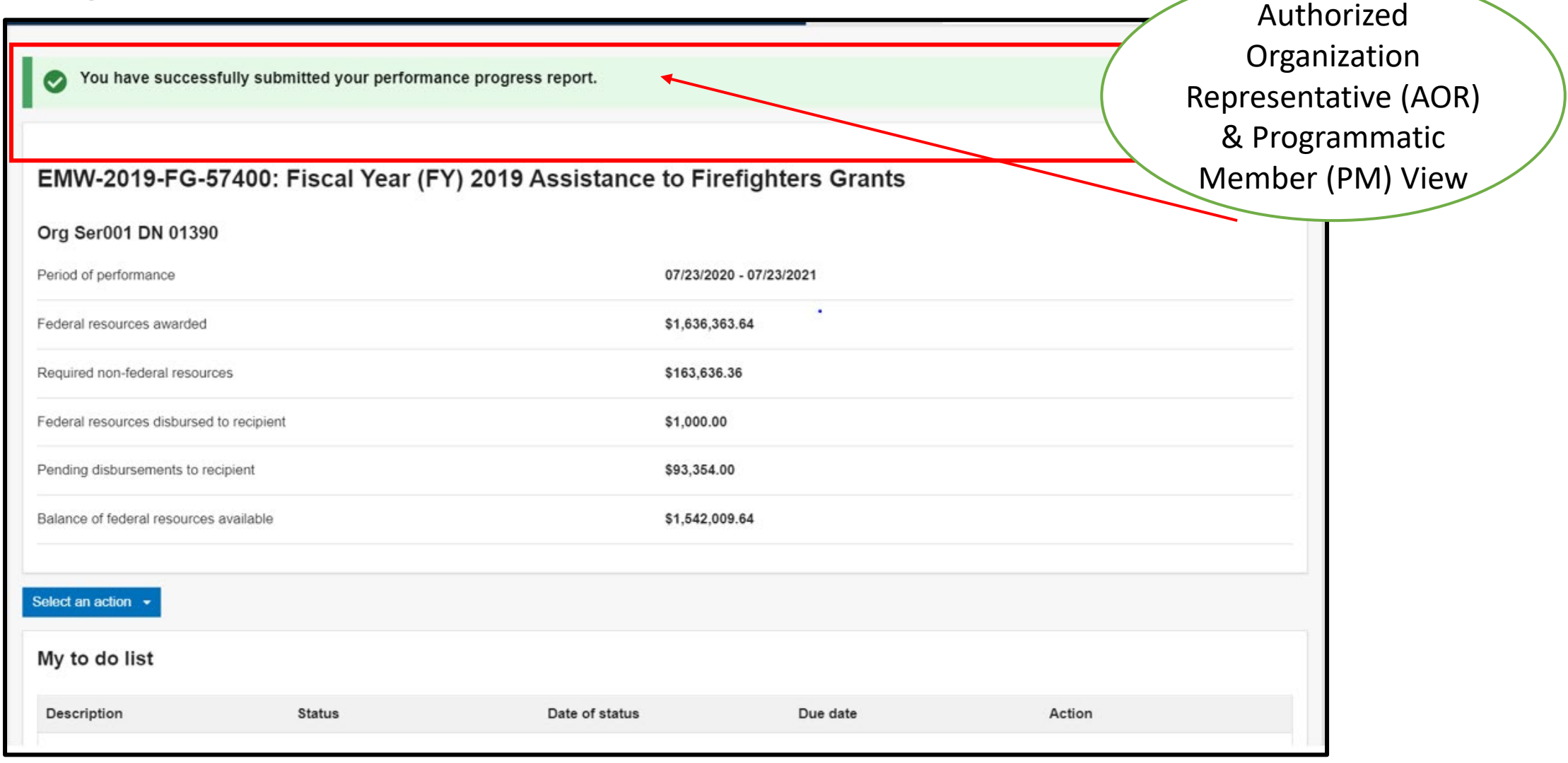

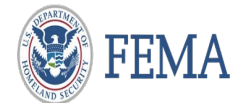

# <span id="page-9-0"></span>Welcome Page (Program Specialist and Program Administrator Role)

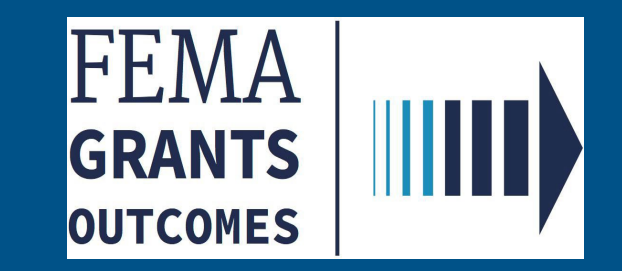

□ Log in as a Program Admin or Program Specialist

 $\Box$  From the homepage, Select Tasks to view the Tasks Summary.

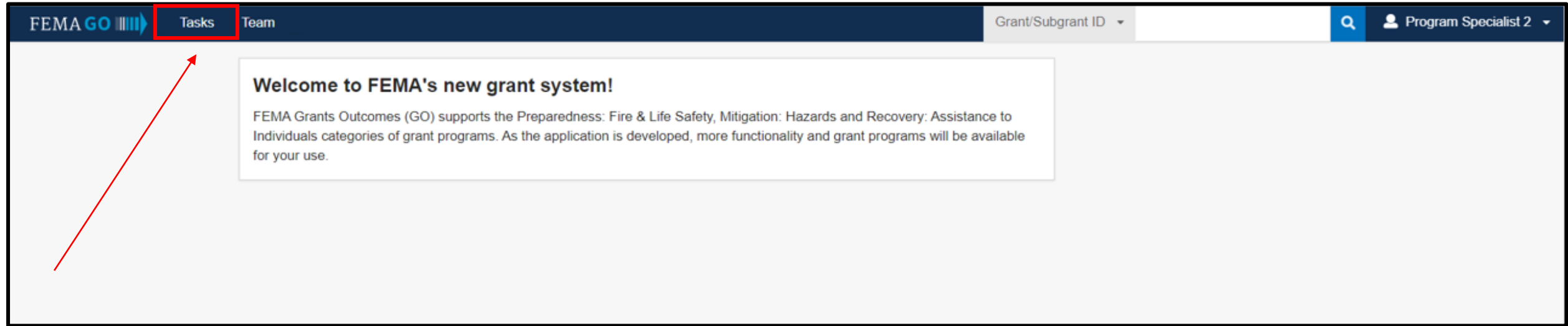

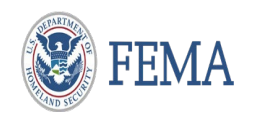

## <span id="page-11-0"></span>Task Summary Page

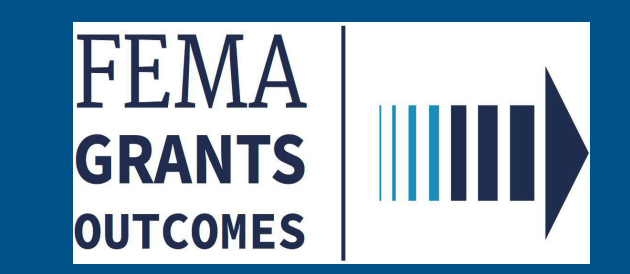

### From the Task Summary page, select 'View' from the Performance Progress Report Review task card.

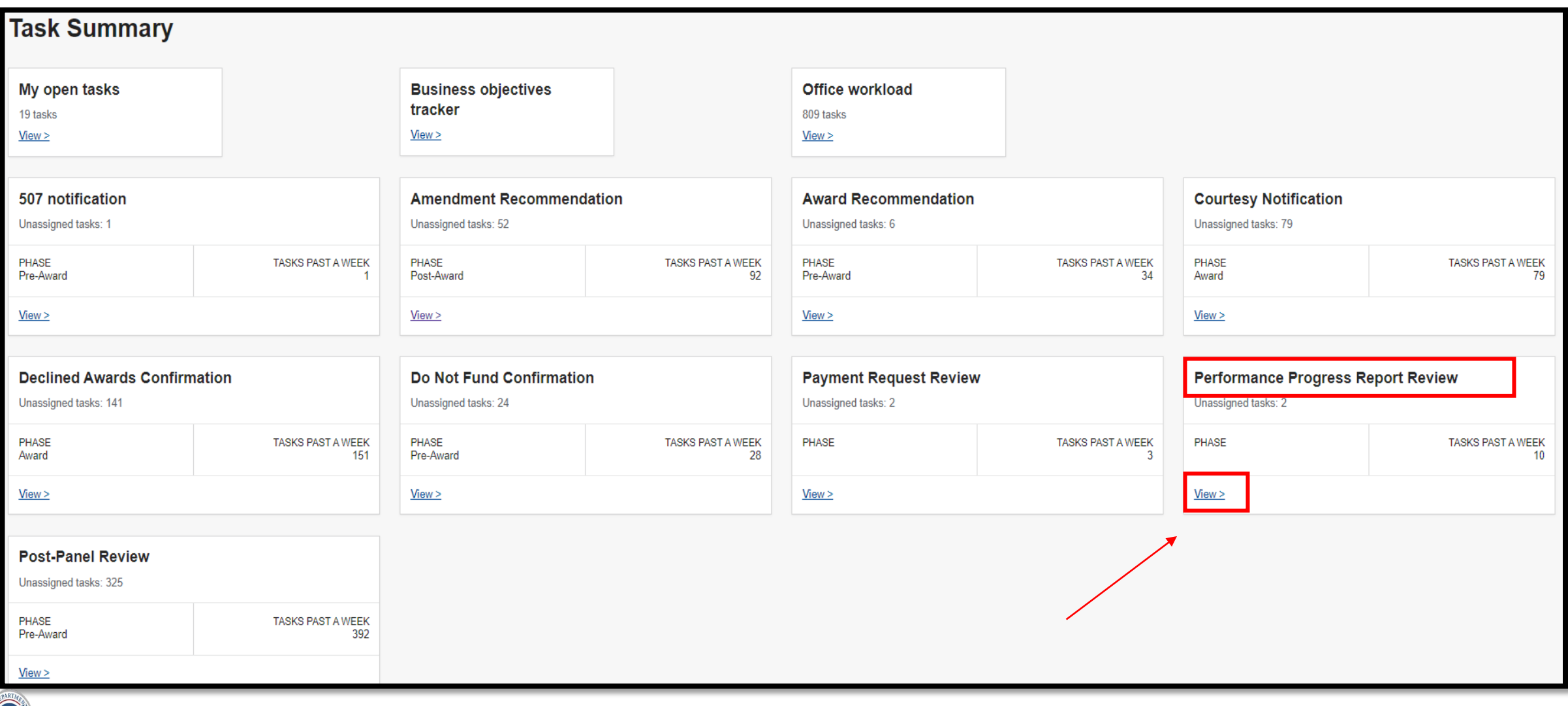

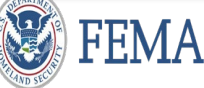

From the Task List page, select 'Start Task' or 'Continue working'.

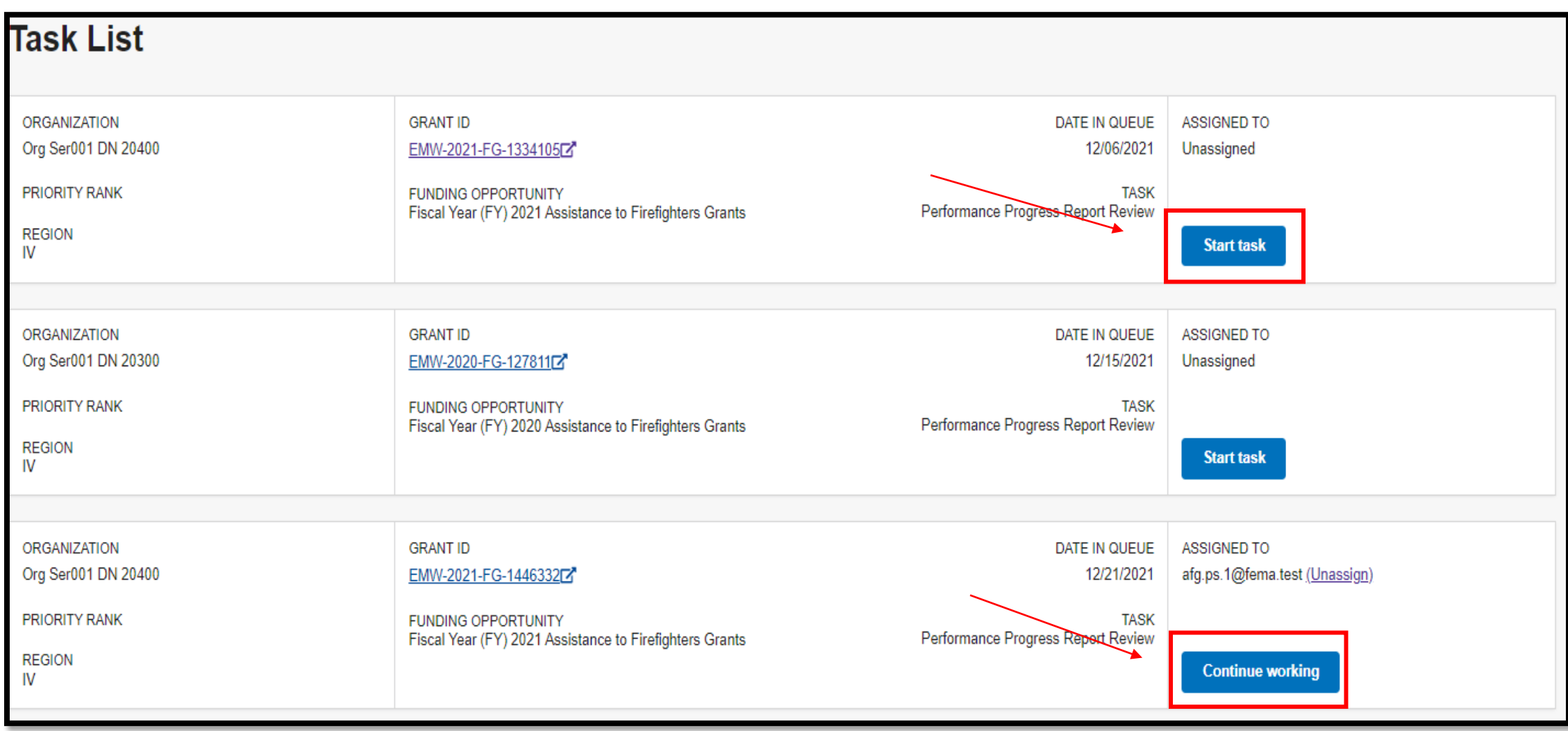

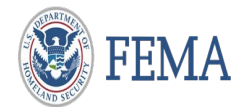

#### Program Specialist Role: Performance Progress Report Review

 $\Box$  Minimize the review panel to view the complete screen.

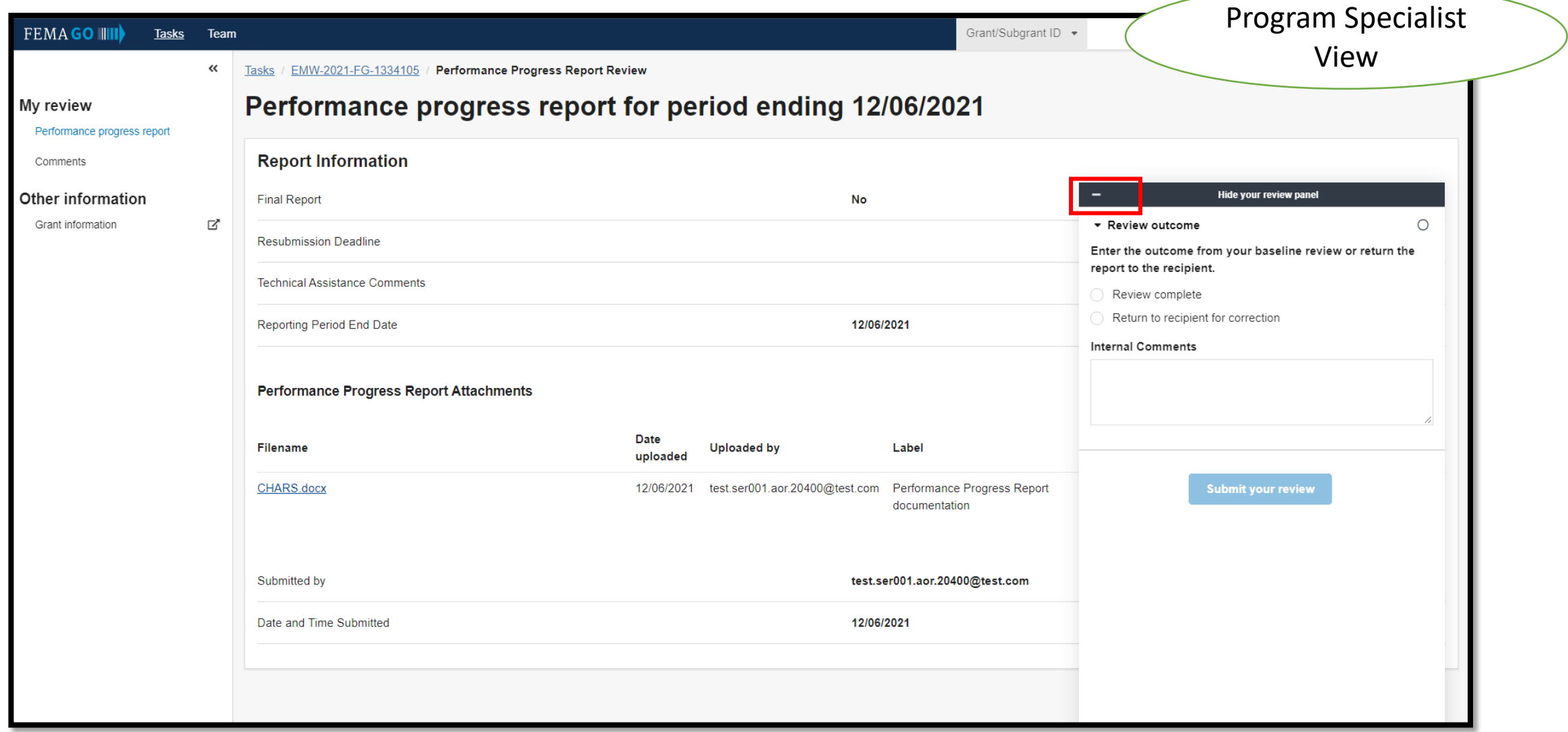

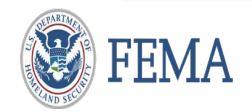

### $\Box$  Review information on screen - Click on the filename of the Document (Hyperlink)

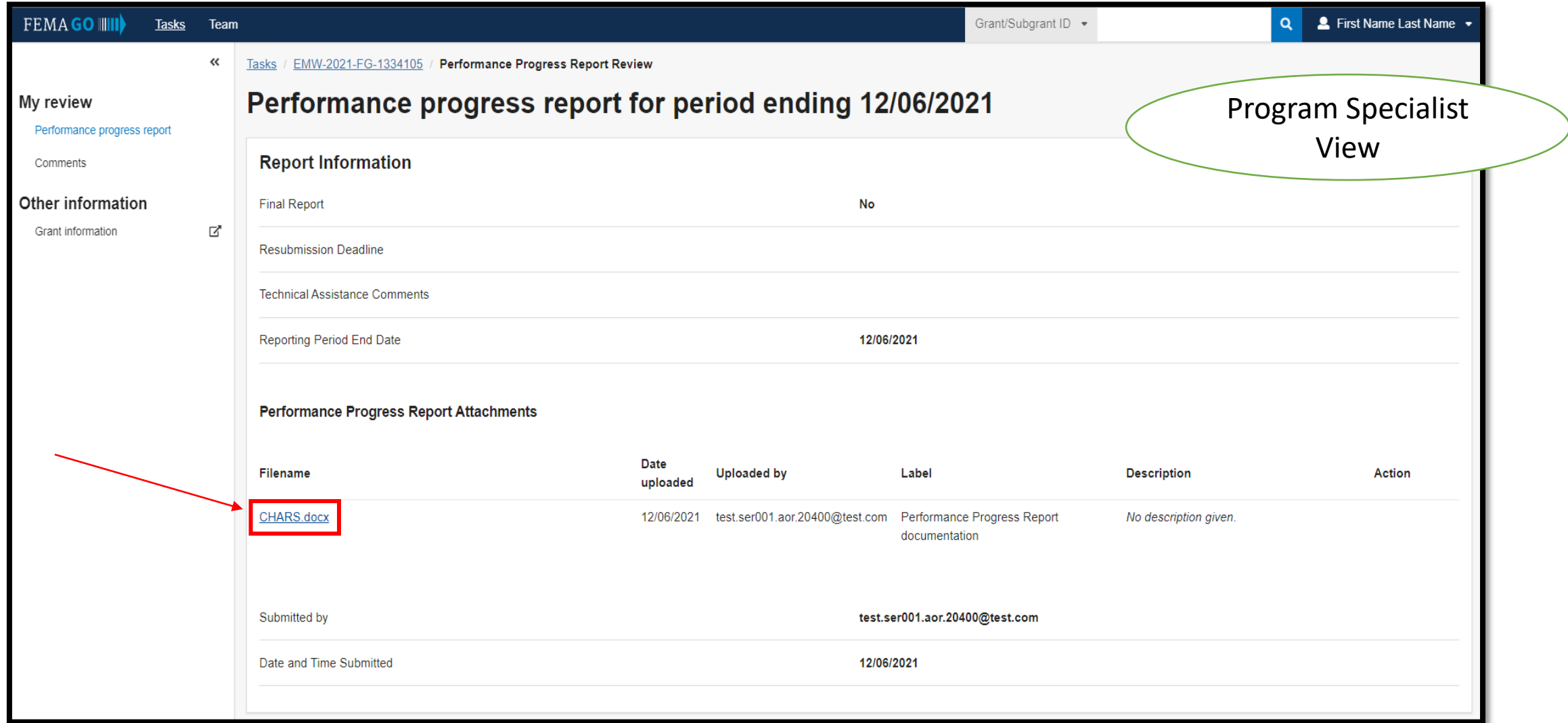

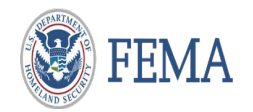

### □ Program Admin will see internal and external comments made by Program Specialist

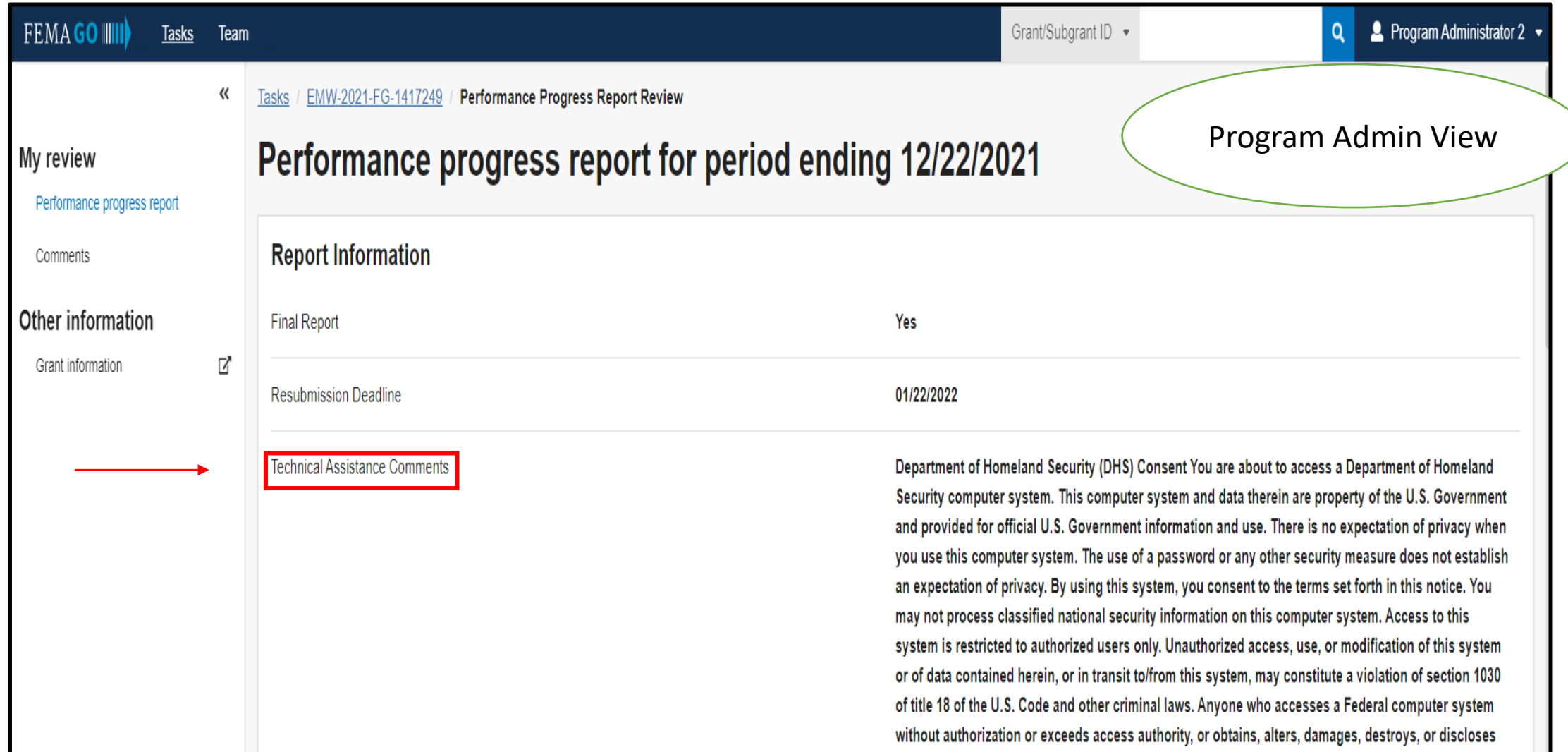

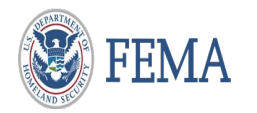

 $\Box$  If the report is correct mark as Review complete – add Internal Comments as Submit  $\Box$  If the report has errors, complete the designated sections to Return to recipient for correction

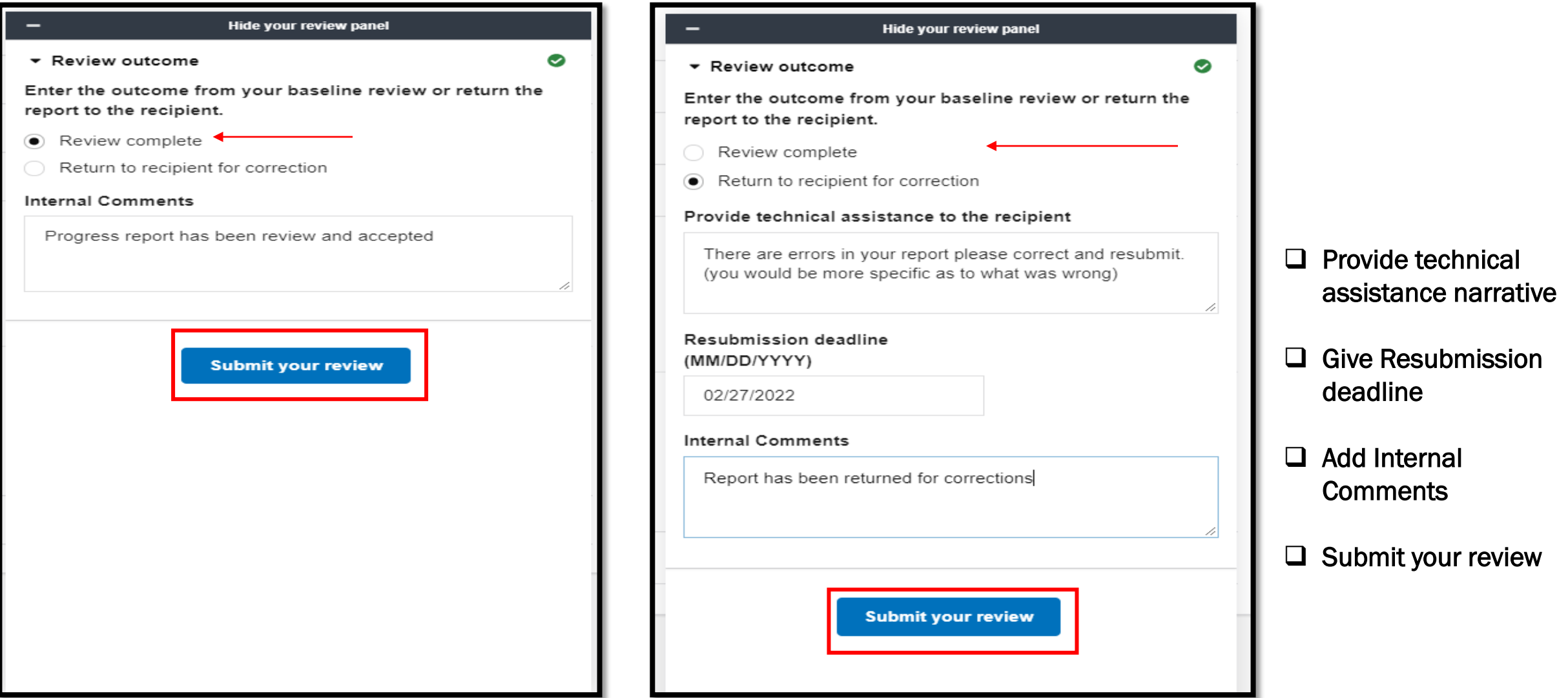

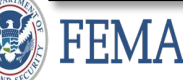

 $\Box$  The system will confirm that you have completed the task and indicate action taken.

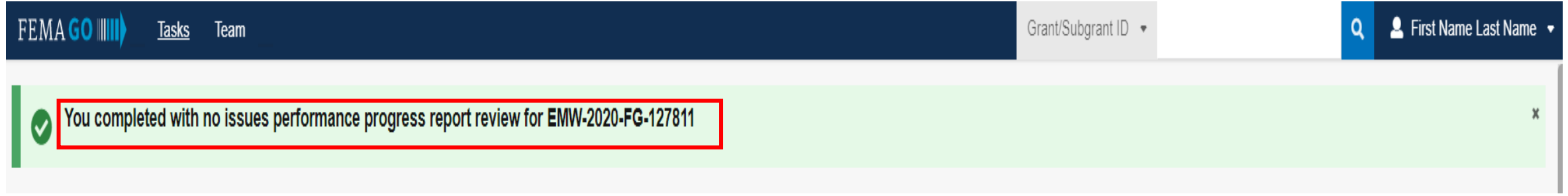

 $\Box$  The system will confirm that you have returned to recipient and indicate action taken.

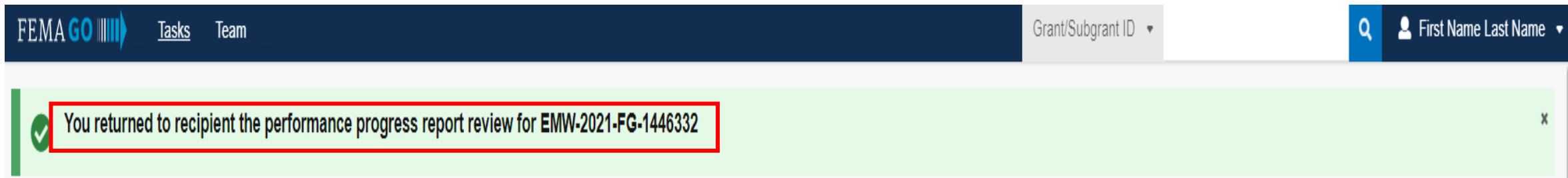

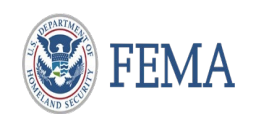

**Please send any questions to**: [FEMAGO@fema.dhs.gov](mailto:FEMAGO@fema.dhs.gov) **1-877-585-3242**

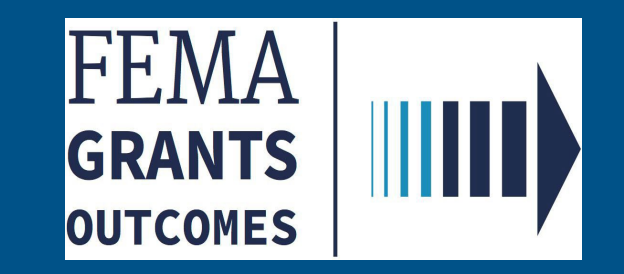